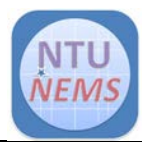

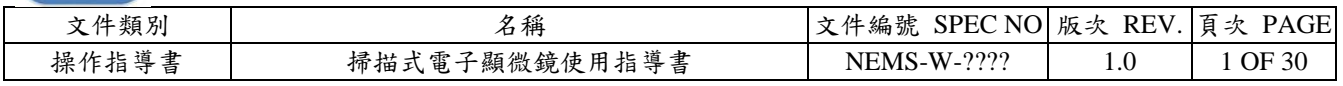

#### 錄  $\mathsf{H}$

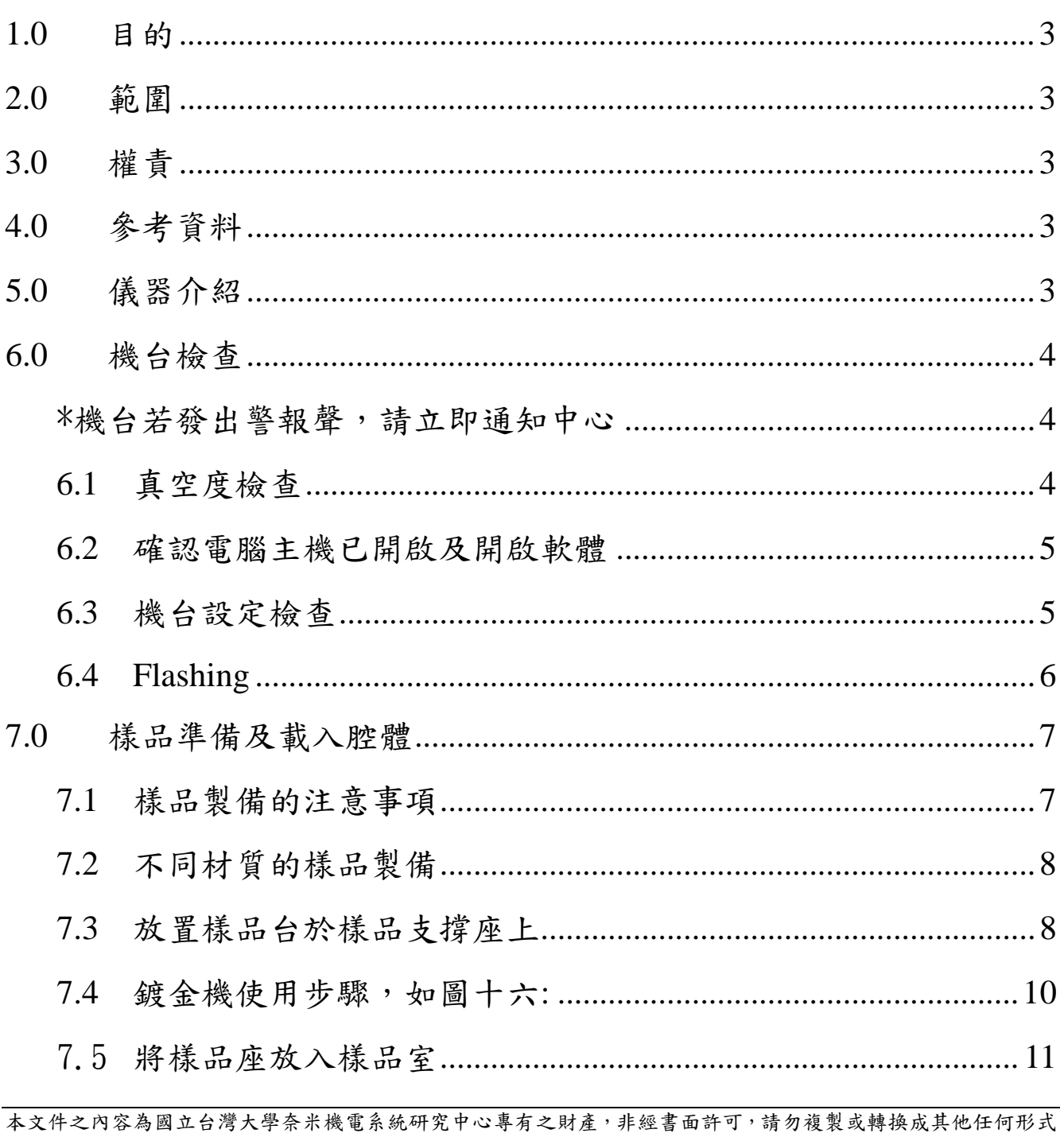

使用。

The information contained in this document is the exclusive property of the NTU Nano-Electro-Mechanical-Systems<br>Research Center. Neither this document nor any part may be reproduced or transmitted in any form or by any mea without prior permission in writing.

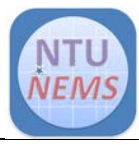

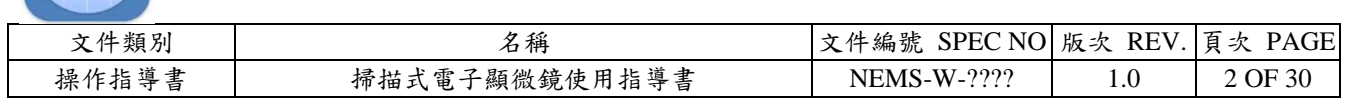

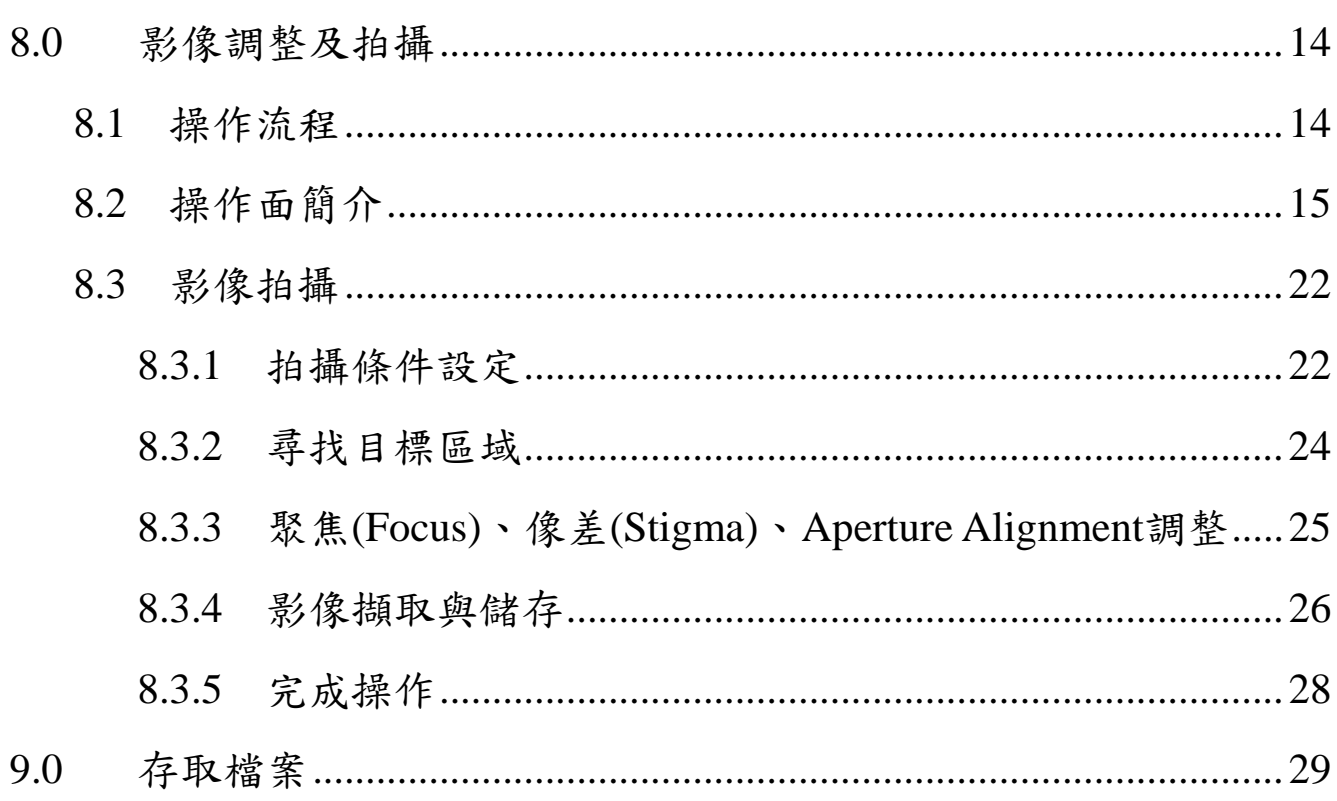

本文件之內容為國立台灣大學奈米機電系統研究中心專有之財產,非經書面許可,請勿複製或轉換成其他任何形式 使用。

The information contained in this document is the exclusive property of the NTU Nano-Electro-Mechanical-Systems Research Center. Neither this document nor any part may be reproduced or transmitted in any form or by any means without prior permission in writing.

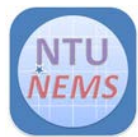

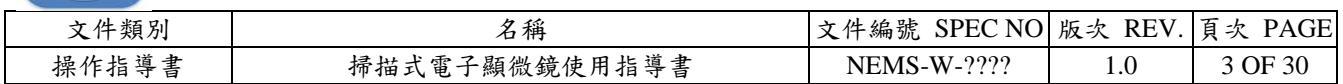

## <span id="page-2-0"></span>1.0 目的

本文件旨於介紹掃描式電子顯微鏡之操作方法等基本資料,以維製程之工作品質及人員與 設備之安全。

<span id="page-2-1"></span>2.0 範圍

分析室掃描式電子顯微鏡之操作。

<span id="page-2-2"></span>3.0 權責

本辦法由實驗室負責人會同設備負責人訂定,經由中心主管核定後執行。修訂方式亦同上 述流程。

<span id="page-2-3"></span>4.0 參考資料

益弘儀器股份有限公司操作說明書。

#### <span id="page-2-4"></span>5.0 儀器介紹

- (1) 主腔體,如圖一所示
	- (A). 電子槍腔體
	- (B). 偵測器,有上下兩個
	- (C). 樣品室
	- (D). 樣品交換室
	- (E). 抗污染裝置
	- (F). X-ray 偵測器

\*抗汙染裝置: 主要為一導冷板,安置 在樣品上方以吸附樣品周圍的氣體分 子。 圖一 SEM 主腔體

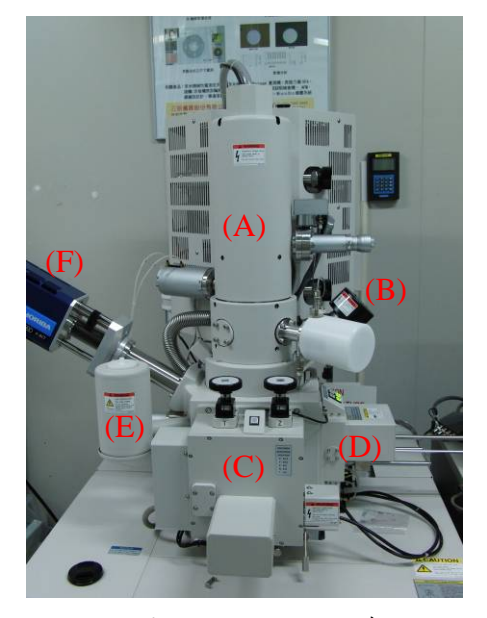

本文件之內容為國立台灣大學奈米機電系統研究中心專有之財產,非經書面許可,請勿複製或轉換成其他任何形式 使用。

The information contained in this document is the exclusive property of the NTU Nano-Electro-Mechanical-Systems Research Center. Neither this document nor any part may be reproduced or transmitted in any form or by any means without prior permission in writing.

<span id="page-3-0"></span>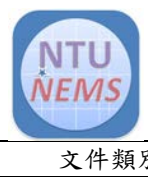

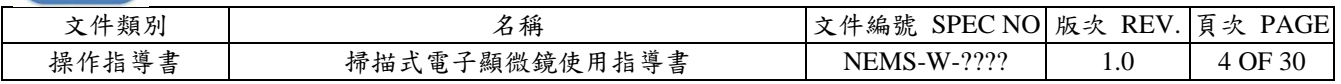

- (2) S-4800 操作視窗,如圖二所示
- (3) SEM 操作面板,如圖三所示

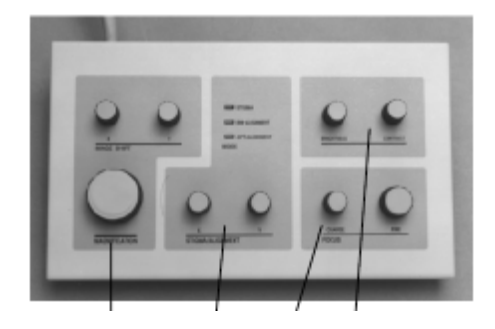

圖三 SEM 操作面板

6.0 機台檢查

<span id="page-3-1"></span>\*機台若發出警報聲,請立即通知中心

- <span id="page-3-2"></span>6.1 真空度檢查
- (1) 確認 IP (IP1、IP2、IP3) 、RESET 指示燈是亮的,如圖四所示
- (2) 確認 IP 及 SC 真空小於下列數值  $IP1 < 2 \times 10^{-7}$  Pa  $IP2 < 2 \times 10^{-6}$  Pa IP3 < 5 x 10-5 Pa  $SC < 2 x 10^{-3} Pa$

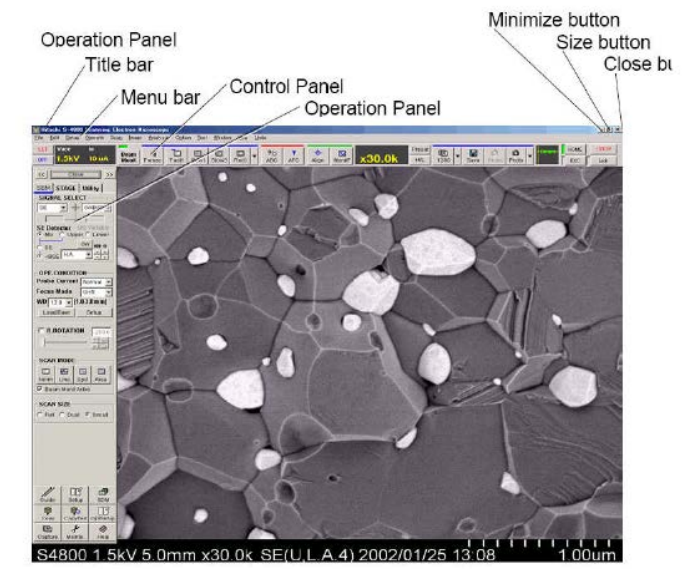

圖二 S-4800 操作視窗

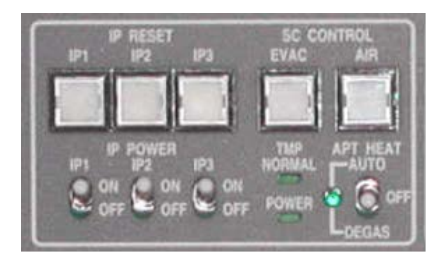

圖四 IP (IP1、IP2、IP3) 、RESET 指示燈

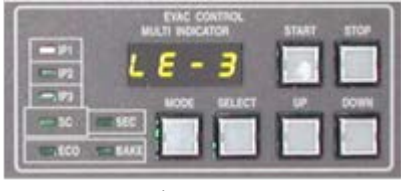

圖五 真空控制面板

在真空控制面板上,按MODE鍵可切換顯示IP1、IP2、IP3、SC、SEC等真空值,如圖 五所示。若IP真空值不符合上述條件,必須進行Gun Baking,請通知中心。

- (3) 確認 EVAC Power 開關在 ON 的位置,如圖六所示。
- (4) 確認 TMP NORMAL 及 SC EVAC POWER 亮燈
- (5) 確認 APT HEAT 切到 AUTO 位置

本文件之內容為國立台灣大學奈米機電系統研究中心專有之財產,非經書面許可,請勿複製或轉換成其他任何形式 使用。

The information contained in this document is the exclusive property of the NTU Nano-Electro-Mechanical-Systems Research Center. Neither this document nor any part may be reproduced or transmitted in any form or by any means without prior permission in writing.

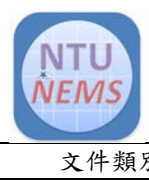

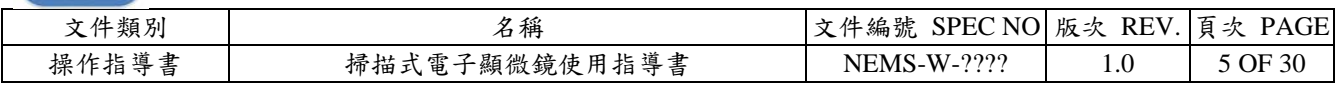

保持APT HEAT在AUTO位置。若物鏡光圈髒了,放電現象會造成影像飄移。這樣的問題在 低加速電壓時特別明顯。物鏡光圈加熱至約 150℃可降低九成以上的汙染(與未加熱時相

比)。

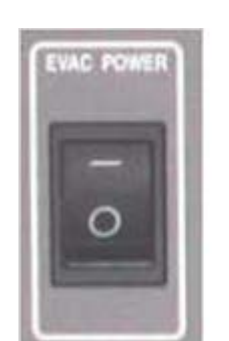

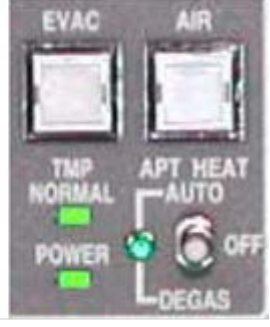

圖六 EVAC Power 開關、TMP NORMAL POWER

及 SC EVAC POWER 開關燈

- <span id="page-4-0"></span>6.2 確認電腦主機已開啟及開啟軟體
- (1) 正常情況下電腦主機為常開狀態,Display按鈕開啟【一】 如圖七所示,若未開機請通知中心。
- (2) 開啟 S-4800 軟體, 在 Start menu 內選 PC-SEM, 出現 log-in 視窗 Login name: Password:
- (3) SEM 操作視窗會打開,如圖二所示。
- <span id="page-4-1"></span>6.3 機台設定檢查
- (1) 圖九為檢查項目,首先確認樣品交換室內無載台
- (2) 確定 Stage Lock 是在解除狀態(燈熄), Stage Lock ON 時,不可動 T 及 Z, 否則將損壞 Stage Lock。
- (3) 確認 $\overline{Z}$ 為 $8 \cdot T$ 為 $0$ ,若否則  $Z$ 轉到 $8$ (樣品交換位置), T轉到 $0 \circ$
- (4) 確認 X-ray 槍有歸位(轉到上方)

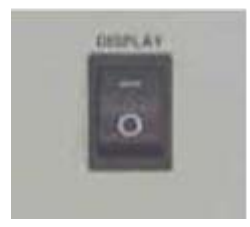

圖七 Display 開關

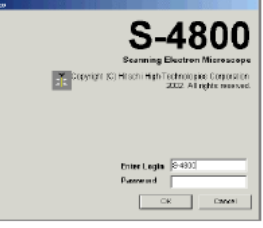

圖八 log-in 視窗

本文件之內容為國立台灣大學奈米機電系統研究中心專有之財產,非經書面許可,請勿複製或轉換成其他任何形式 使用。

The information contained in this document is the exclusive property of the NTU Nano-Electro-Mechanical-Systems Research Center. Neither this document nor any part may be reproduced or transmitted in any form or by any means without prior permission in writing.

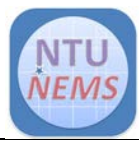

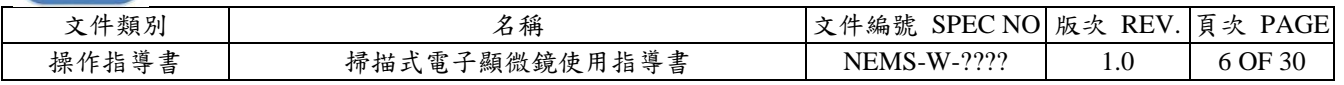

- (5)  $X \land 25 \cdot Y \land 25$ ,若否則按下 HOME 鈕,基座將移動到交換位置。
- (6) 確認 SE detector 為 Upper 、Probe Current 為 Normal 、WD 為 8

\*若(1)~(6)有一項不符則代表上一位使用者未歸回原位,請通知中心。

\* 當HOME鈕無反應, Stage當掉時,請通知中心。

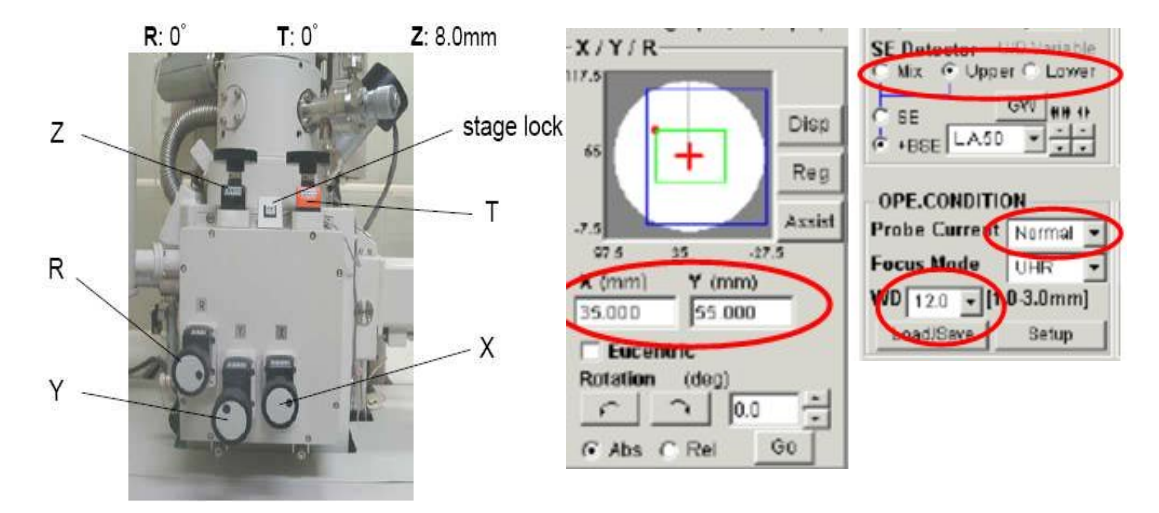

圖九 檢查之項目

- <span id="page-5-0"></span>6.4 Flashing
- (1) 當主視窗顯示please flash時,不可再繼續使用,否則將自動關機。執行Flashing 時,必 須關掉加速電壓。
- (2) 點控制視窗上的 HV display 區域(左上方黑色底區域),如圖十所示,打開 HV Control 對話視窗,如圖十一所示。
- (3) 點選 Flashing,打開 Flashing execution 視窗, Intensity 設為 2, 按下 Execute, 如圖十二。
- (4) Flashing的發射電流將會在HV display 區域上的Ie 部分顯示約 2 秒。這個值通常大約 在20μA 和 30μA 之間;然而,通常在電子槍加熱(gun baking)或一段長時間未使用後,

本文件之內容為國立台灣大學奈米機電系統研究中心專有之財產,非經書面許可,請勿複製或轉換成其他任何形式 使用。

The information contained in this document is the exclusive property of the NTU Nano-Electro-Mechanical-Systems Research Center. Neither this document nor any part may be reproduced or transmitted in any form or by any means without prior permission in writing.

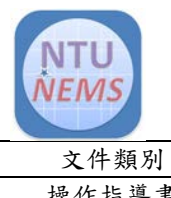

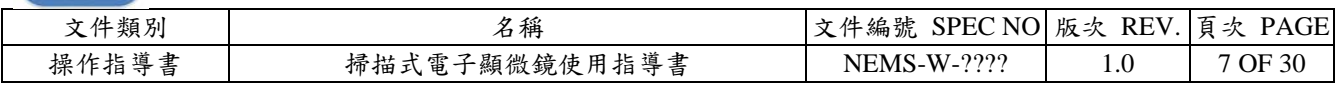

單一次的Flashing 這個數值可能無法達到。在這些情形時,請連續試2 到3次的Flashing。 (為了保護FE tip,在每次的Flashing 間必須間隔 30 秒)

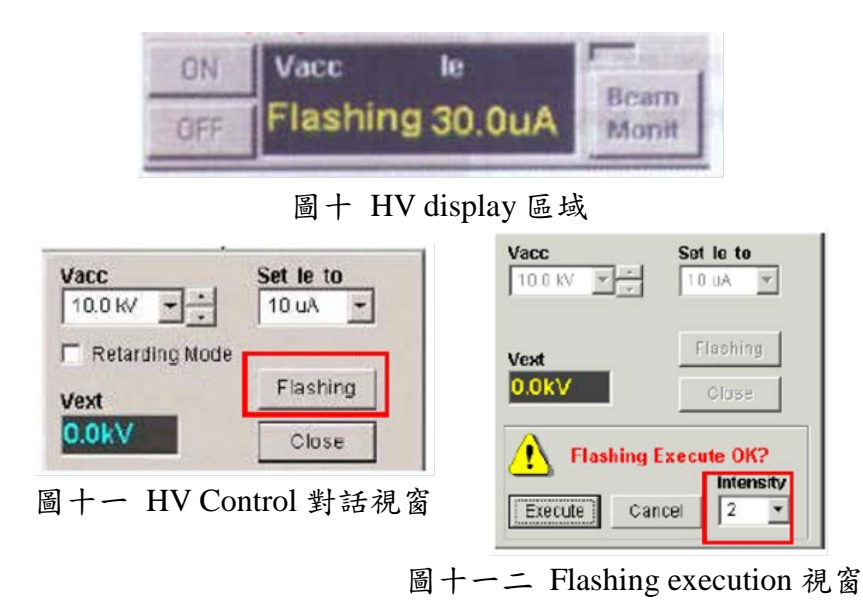

<span id="page-6-0"></span>7.0 樣品準備及載入腔體

 不可進腔體的樣品 (1) 粉體物質 (2) 易揮發性物質 (3) 磁性物質

<span id="page-6-1"></span>7.1 樣品製備的注意事項

- (1) 換樣品時,必須載上乾淨的手套,避免用髒手去接觸樣品或載台。
- (2) 避免使用過量導電膠去固定試樣在載台上。在放入樣品室前,請確認導電膠已經乾燥。
- (3) 選擇正確的載台來承載試樣。
- (4) 使用碳雙面膠固定樣品時, 應儘量用最少的碳雙面膠,來減少產生揮發氣體,使用碳 雙面膠可能造成試樣飄移。

本文件之內容為國立台灣大學奈米機電系統研究中心專有之財產,非經書面許可,請勿複製或轉換成其他任何形式 使用。

The information contained in this document is the exclusive property of the NTU Nano-Electro-Mechanical-Systems Research Center. Neither this document nor any part may be reproduced or transmitted in any form or by any means without prior permission in writing.

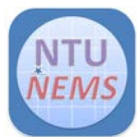

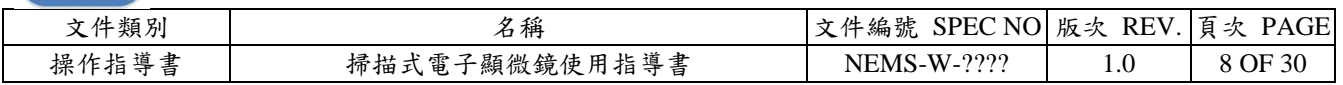

- (5) 樣品的最大尺寸是直徑 10 公分和高 29 厘米。
- (6) 對於觀察倍率超過 100k 倍的條件,建議使用導電膏來固定樣品(為了防止樣品移位), 在放入樣品進入樣品室前,請確認樣品已利用白熱光完全乾燥。
- (7) 對於磁性樣品,為了防止樣品被物鏡(有磁性)所吸引,請利用特殊的樣品座來鎖住樣品, 或利用非常快乾的膠來固定。
- <span id="page-7-0"></span>7.2 不同材質的樣品製備
- (1) 導電樣品,如金屬類:

這類樣品無需製備就可以觀察,但若用真空蒸鍍機或離子濺鍍機或磁式濺鍍裝置鍍上 一層重金屬,可得到更好的對比度。

(2) 非導電試樣如半導體,纖維試樣和聚合材料:

建議鍍金,若不鍍金則用低加速電壓(1kV 或更低)觀察。在較高倍率的觀察時,可能會 看到這些鍍上去的粒子。

(3) 生物樣品:

用臨界乾燥或冷凍或其他乾燥法, 將樣品乾燥冷凍斷面, 並進行鍍金。

(4) 作X射線分析的樣品:

拋光樣品表面後用碳膠將其固定在載台上, 非導電樣品應該用蒸鍍機鍍碳。

<span id="page-7-1"></span>7.3 放置樣品台於樣品支撐座上

準備以下的5種物品,如圖十三所示。

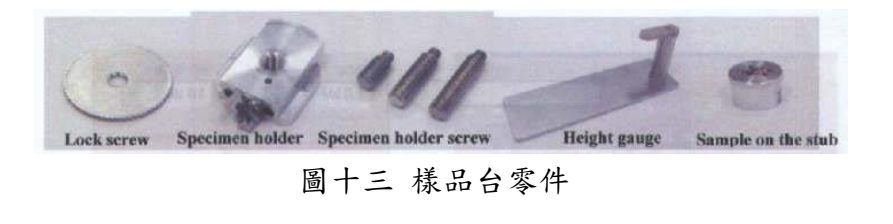

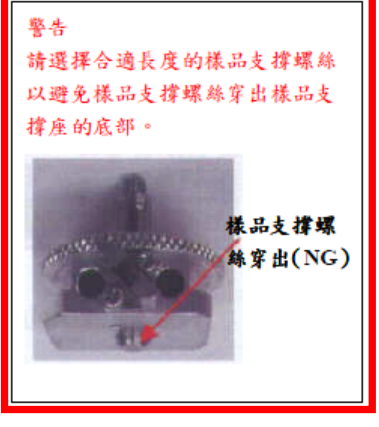

本文件之內容為國立台灣大學奈米機電系統研究中心專有之財產,非經書面許可,請勿複製或轉換成其他任何形式 使用。

The information contained in this document is the exclusive property of the NTU Nano-Electro-Mechanical-Systems Research Center. Neither this document nor any part may be reproduced or transmitted in any form or by any means without prior permission in writing.

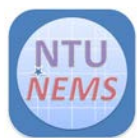

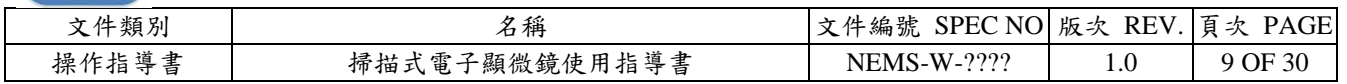

樣品台安裝步驟,如圖十四:

- (1) 將支撐座(Specimen holder)上的平面朝上。
- (2) 將固定螺絲(lock screw)放在樣品支撐座上並調整螺絲洞。
- (3) 將樣品支撐螺絲(specimen holder screw,有分長短)旋入樣品支撐座裡(順時針)。
- (4) 將固定螺絲旋緊(順時針)。
- (5) 將樣品及樣品台(EDS 使用碳樣品台)裝在支撐螺絲上面。
- (6) 利用標準高度計量器檢查樣品高度。
- (7) 鬆開固定螺絲(逆時針)以調整樣品高度。
- (8) 在旋緊固定螺絲後(順時針)後,請確定樣品是完全固定(利用順時針旋轉樣品)。
- (9) 必須確定樣品的高度在標準高度計量器以下,盡量使 WD 顯示(電子束的聚焦面)和 Z 軸基座顯示(樣品的高度)一樣,將可改進操作並使得機台和樣品有最好的保護。

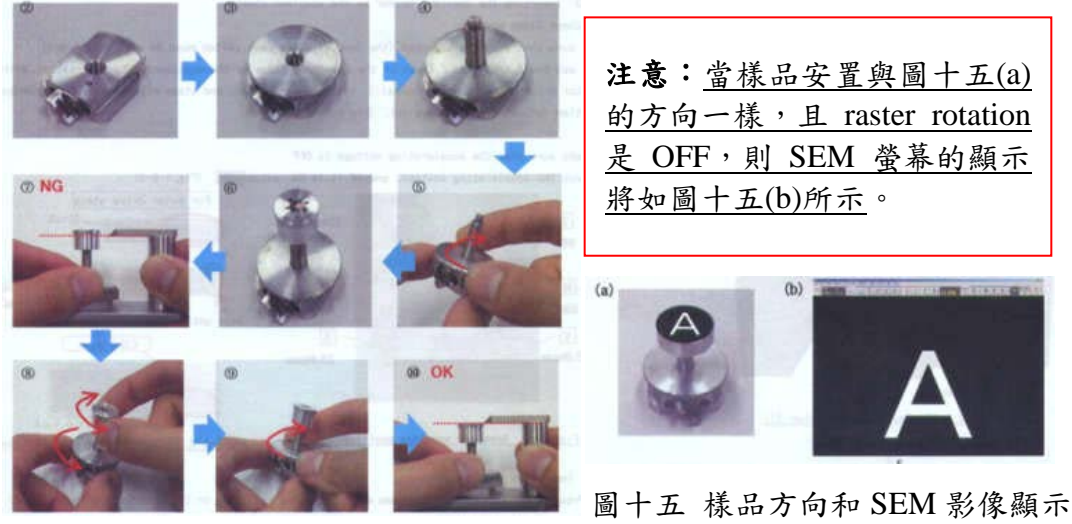

圖十四 樣品台安裝步驟

本文件之內容為國立台灣大學奈米機電系統研究中心專有之財產,非經書面許可,請勿複製或轉換成其他任何形式 使用。

The information contained in this document is the exclusive property of the NTU Nano-Electro-Mechanical-Systems Research Center. Neither this document nor any part may be reproduced or transmitted in any form or by any means without prior permission in writing.

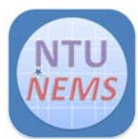

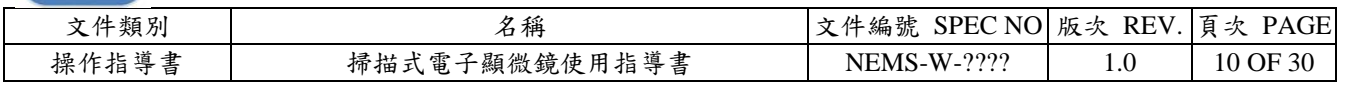

- <span id="page-9-0"></span>7.4 鍍金機使用步驟,如圖十六:
- (1) 將 MAIN VALVE(A)從 CLOSE 轉到 OPEN,會執行破真空。
- (2) 將腔體罩(B)拿起來放置在橡皮墊(C)上。
- (3) 將樣品放在金屬樣品台(D)上。
- (4) 將(B)放回原位,並對準(E)處。
- (5) 將 POWER 閥(F)往上搬,此時會開始抽真空,VACCUM 表(H)指針會往左,代表步驟 (4)有對準好,真空有抽下去。

\*若(H)指針未往左,則將(F)往上搬,停止抽真空,重複(4)~(5)步驟。

- (6) 此時可設定鍍金時間,調整 TIME $(G)$ , 並下 SET 鍵, 則 REMAIN 會顯示設定時間。
- (7) 等(H)指針在 4 左右,即可按下 DISCHARGE 鍵(I),會看到腔體內 有紫色電漿。此時 REMAIN 時間會 開始倒數,聽到"嗶"表示鍍金完 成。
- $(8)$  將(F)往上搬,停止抽真空,過 30 秒後,再重複(2)步驟,並把樣品取 出。
- (9) 重複(4)~(5)步驟,等(H)指針低於 10 左右,將 MAIN VALVE(A)從 OPEN 轉到 CLOSE,再把(F)往上搬,停 止抽真空即完成樣品表面鍍金。

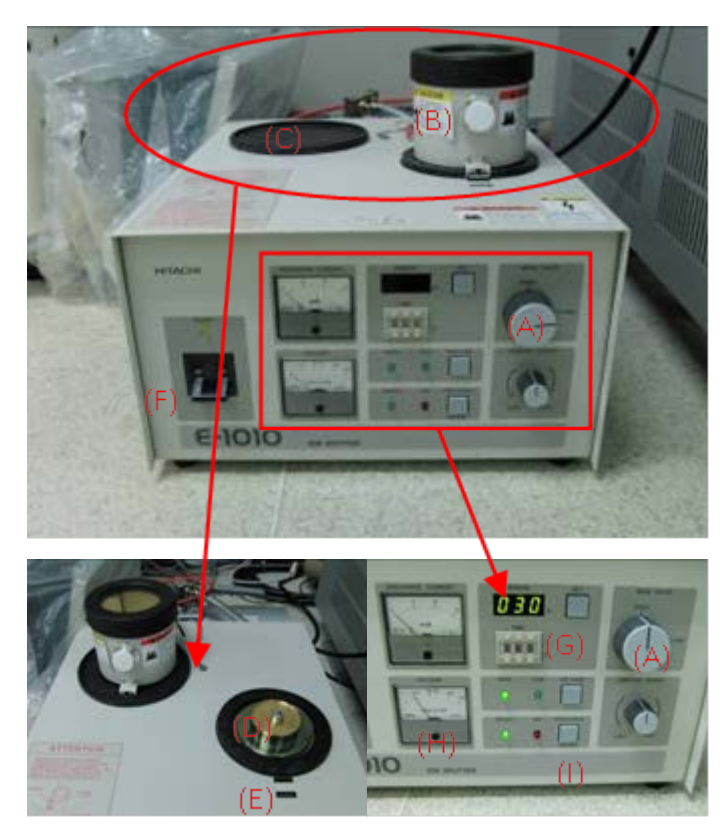

圖十六 鍍金機

本文件之內容為國立台灣大學奈米機電系統研究中心專有之財產,非經書面許可,請勿複製或轉換成其他任何形式 使用。

The information contained in this document is the exclusive property of the NTU Nano-Electro-Mechanical-Systems Research Center. Neither this document nor any part may be reproduced or transmitted in any form or by any means without prior permission in writing.

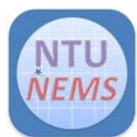

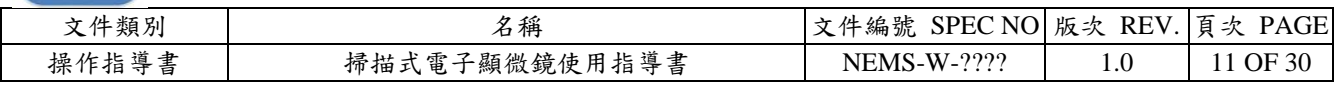

- <span id="page-10-0"></span>7.5 將樣品座放入樣品室
- (1) 放入樣品
	- A. 按下樣品室上方樣品交換控制開關上的 OPEN (燈閃,嗶一聲完成)。樣品交換室將 抽真空,然後開啟樣品交換室與樣品室間的閥門(a)。
	- B. 檢查樣品交換室內有無放入樣品(b),若內部有樣品,必須依照(2) 拿取樣品步驟拿 出樣品。
	- C. 按下樣品室上方樣品交換控制開關上的 AIR,關門將關閉而且空氣將流入樣品交 換室內 $(c)$ 。
	- D. AIR鍵亮橘燈,並嗶一聲完成,一手扶著樣品交換室,一手拉住交換棒(未拉到底), 同時慢慢移出(d)。
	- E. 拉出樣品交換棒(未拉到底),並將握把順時針轉至 UNLOCK(e)。
	- F. 一隻手將樣品交換棒握住,另一隻手將樣品座插入樣品交換棒(f)。

\*注意拉桿桿身有上油,不可碰觸。

- G. 將樣品交換棒上的握把逆時針轉至 LOCK(g)。
- H. 一手扶著交換室,一手拉出樣品交換棒,確認其完全拉到底(咔一聲)(h)。
- I. 輕輕推入交換室以關閉(i)。
- J. 手扶住樣品交換室,按下 EVAC 樣品交換室抽真空(燈閃,嗶一聲完成),再按下 OPEN 開啟閥。
- K. 在嗶一聲, 小心的將樣品放至樣品室內的樣品支撐座,並確定交換棒完全推到底  $(i)$
- L. 將樣品交換棒轉至 UNLOCK,並慢慢移離開樣品座,同時從樣品交換室往裡面觀 察,確認樣品交換棒有與樣品座分離。
- M. 將樣品交換棒完全拉到底(咔一聲)(k)。
- N. 按下 CLOSE 關閉閥門(燈閃,嗶一聲完成)(l)。

本文件之內容為國立台灣大學奈米機電系統研究中心專有之財產,非經書面許可,請勿複製或轉換成其他任何形式 使用。

The information contained in this document is the exclusive property of the NTU Nano-Electro-Mechanical-Systems Research Center. Neither this document nor any part may be reproduced or transmitted in any form or by any means without prior permission in writing.

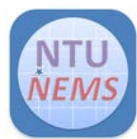

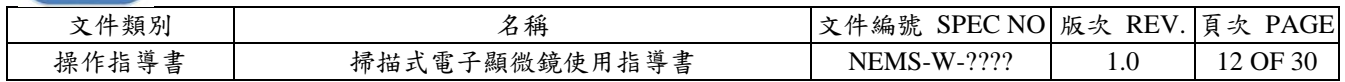

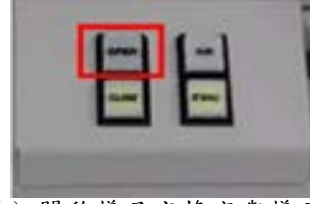

(a) 開啟樣品交換室與樣品 室間的閥門

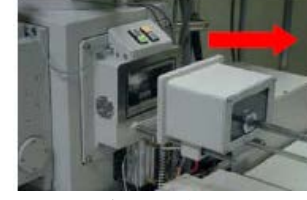

(d) 拉出樣品交換室

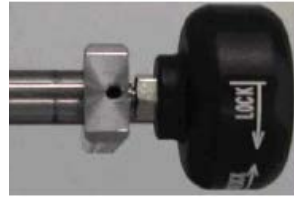

(g) 握把逆時針轉至 LOCK

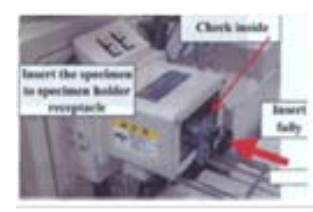

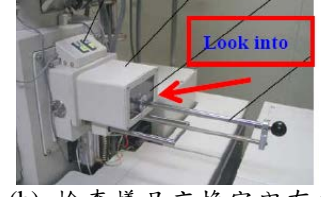

放入樣品

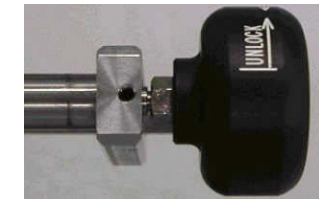

(e) 將握把順時針轉至 UNLOCK

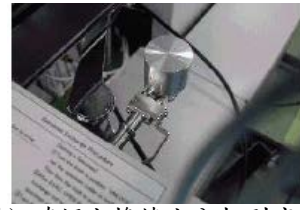

(h) 確認交換棒完全拉到底 (i) 輕輕推入交換室以關閉

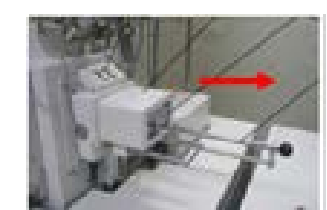

(j) 將樣品放至樣品室內的樣 (k) 將樣品交換棒完全拉到底 (l) 按下 CLOSE 關閉閥門品支撐座

圖十七 樣品放入樣品室分解圖

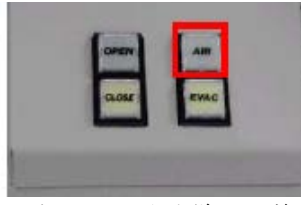

(b) 檢查樣品交換室內有無 (c) 按 AIR 鍵將樣品交換室 破真空

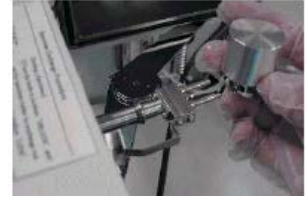

(f) 將樣品座插入樣品交換棒

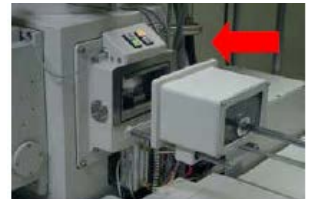

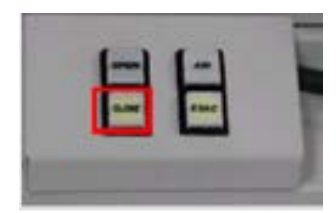

本文件之內容為國立台灣大學奈米機電系統研究中心專有之財產,非經書面許可,請勿複製或轉換成其他任何形式 使用。

The information contained in this document is the exclusive property of the NTU Nano-Electro-Mechanical-Systems Research Center. Neither this document nor any part may be reproduced or transmitted in any form or by any means without prior permission in writing.

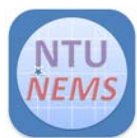

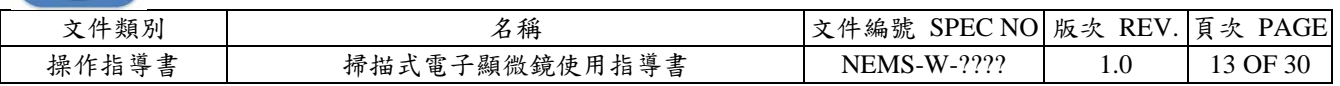

- (2) 拿取樣品
	- A. 根據6.3檢查基座確認後,再按下OPEN打開閥門(燈閃,嗶一聲完成)(a)。
	- B. 將樣品交換棒轉至 UNLOCK(e)。
	- C. 緩慢地將樣品交換棒完全推到底,與樣品座接合(j)。
	- $D.$  將樣品交換棒轉至 LOCK,與樣品座鎖定(g)。
	- E. 將樣品交換棒慢慢拉出,並從樣品交換室往裡面觀察,確認樣品座有與樣品交換 棒同時被拉出。
	- F. 將交換棒完全拉到底(咔一聲)(k)。
	- G. 按下 CLOSE 關閉閥門(燈閃,嗶一聲完成)(l)。
	- H. 按下 AIR 樣品交換室破真空(燈閃,嗶一聲完成)(c)。
	- I. 一手扶著樣品交換室,一手拉住交換棒(未拉到底),同時慢慢移出(d)。
	- J. 轉到 UNLOCK 與樣品座解鎖(e)。
	- K. 一隻手握住樣品交換棒,另一隻手取下樣品座。
	- L. 將樣品交換棒完全拉到底(咔一聲),接著關閉樣品交換室(i)。
	- M. 按下 EVAC 樣品交換室抽真空(燈閃,嗶一聲完成)。

本文件之內容為國立台灣大學奈米機電系統研究中心專有之財產,非經書面許可,請勿複製或轉換成其他任何形式 使用。

The information contained in this document is the exclusive property of the NTU Nano-Electro-Mechanical-Systems Research Center. Neither this document nor any part may be reproduced or transmitted in any form or by any means without prior permission in writing.

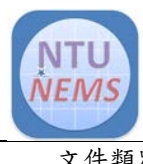

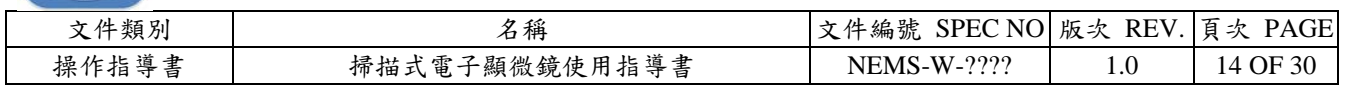

<span id="page-13-0"></span>8.0 影像調整及拍攝

## <span id="page-13-1"></span>8.1 操作流程

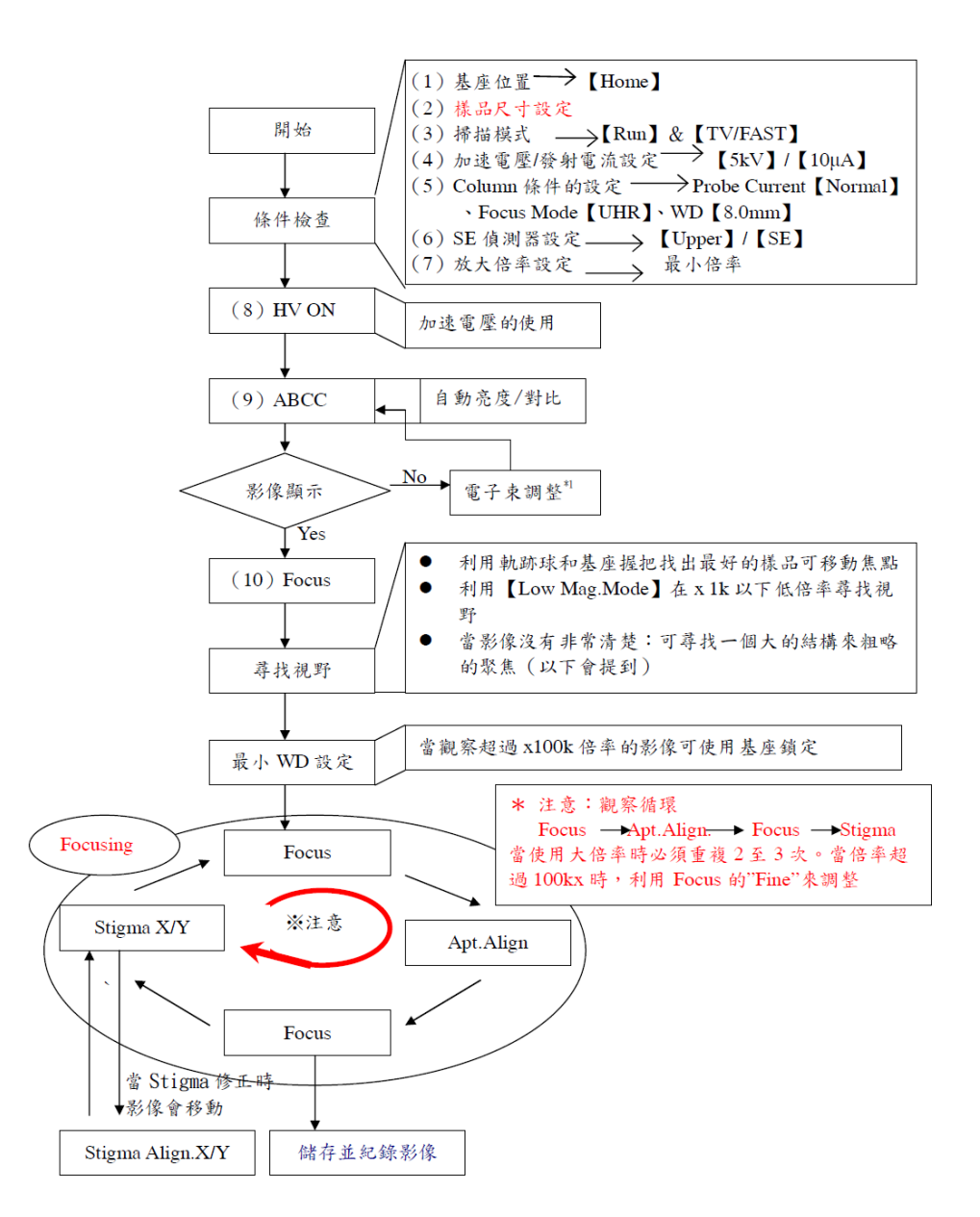

本文件之內容為國立台灣大學奈米機電系統研究中心專有之財產,非經書面許可,請勿複製或轉換成其他任何形式 使用。

The information contained in this document is the exclusive property of the NTU Nano-Electro-Mechanical-Systems Research Center. Neither this document nor any part may be reproduced or transmitted in any form or by any means without prior permission in writing.

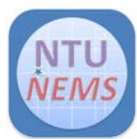

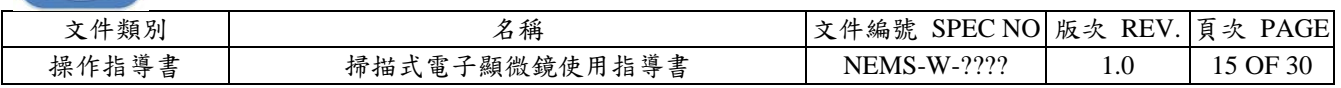

## <span id="page-14-0"></span>8.2 操作面簡介

SEM 操作面板功能介紹

- (1) X IMAGE SHIFT: X 方向影像移動
- (2) Y IMAGE SHIFT: Y 方向影像移動
- (3) BRIGHTNESS: 影像明暗度調整
- (4) CONTRAST: 影像對比度調整
- (5) MAGNIFICATION: 影像縮小放大
- (6) X STIGMATOR/ALIGHMENT: X 方向影像像差調整/電子束軸調整
- (7) Y STIGMATOR/ALIGHMENT: Y 方向影像像差調整/電子束軸調整
- (8) FOCUS-COARSE: 影像焦距粗調整
- (9) FOCUS-FINE: 影像焦距細調整

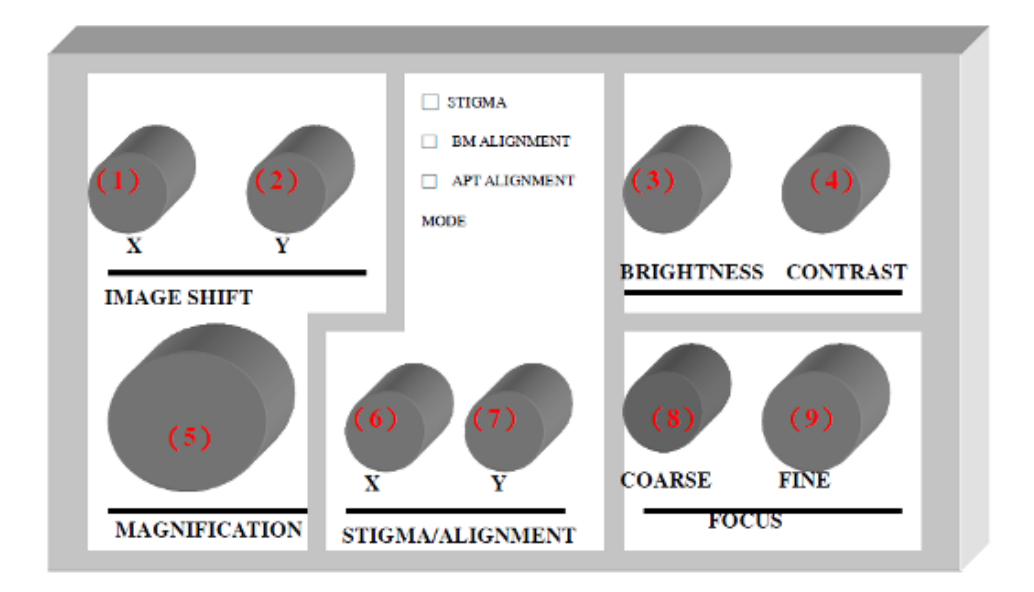

本文件之內容為國立台灣大學奈米機電系統研究中心專有之財產,非經書面許可,請勿複製或轉換成其他任何形式 使用。

The information contained in this document is the exclusive property of the NTU Nano-Electro-Mechanical-Systems Research Center. Neither this document nor any part may be reproduced or transmitted in any form or by any means without prior permission in writing.

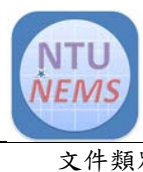

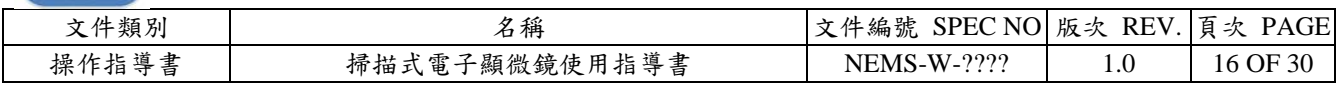

## S-4800 操作視窗面板

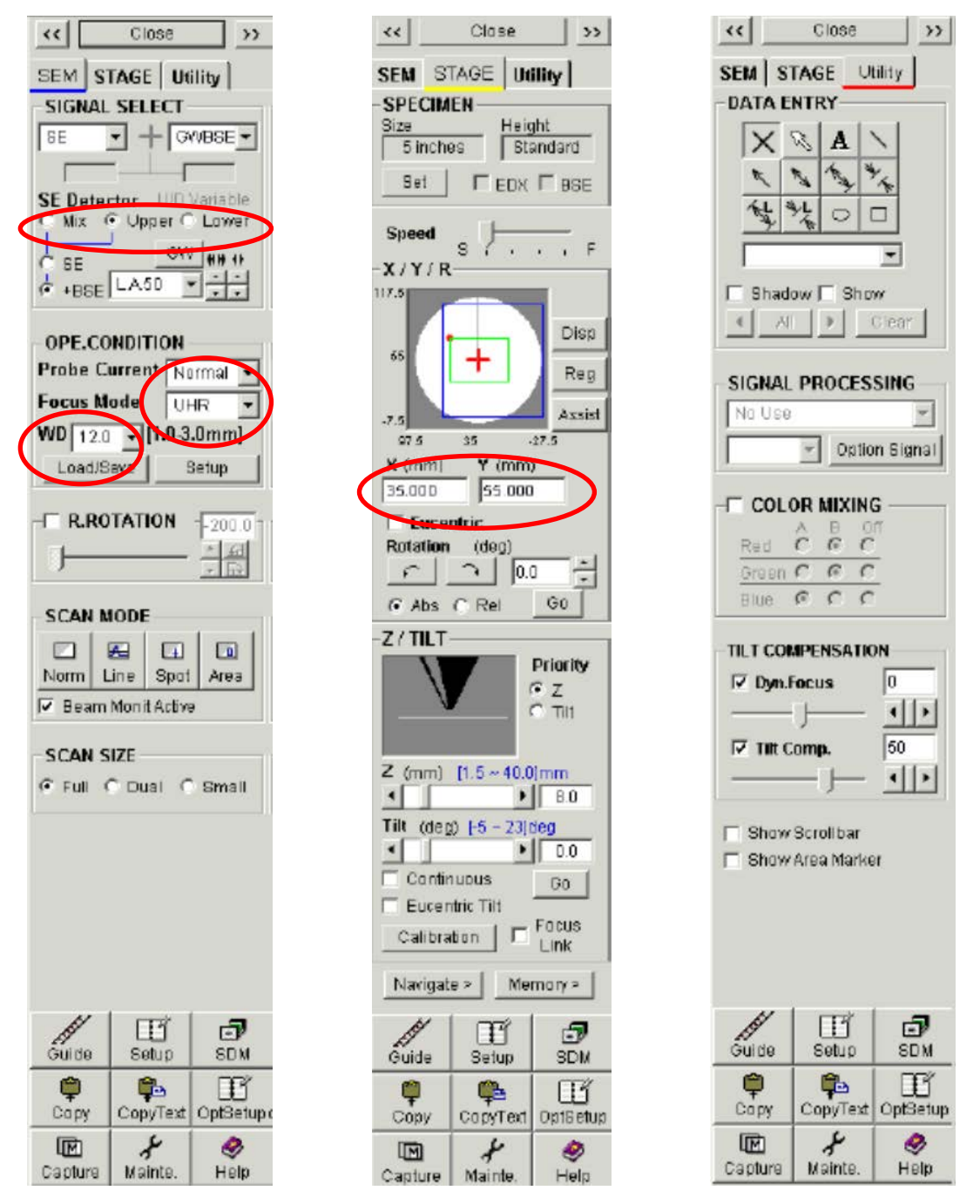

本文件之內容為國立台灣大學奈米機電系統研究中心專有之財產,非經書面許可,請勿複製或轉換成其他任何形式 使用。

The information contained in this document is the exclusive property of the NTU Nano-Electro-Mechanical-Systems Research Center. Neither this document nor any part may be reproduced or transmitted in any form or by any means without prior permission in writing.

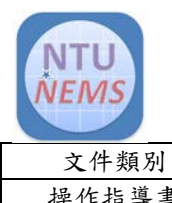

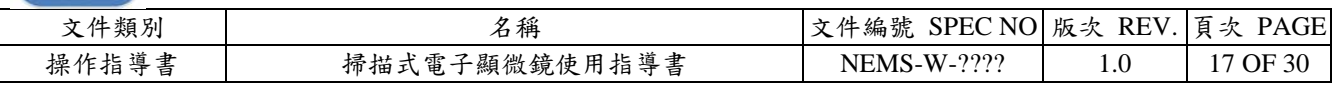

## **SEM page**

# **A. SIGNAL SELECT** 區塊

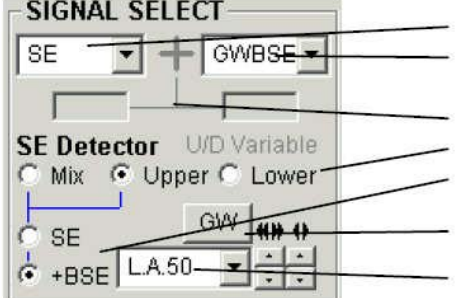

Signal select box Right half image Signal select box Signal addition indicator **SE** detector selection Signal control tools **GW BSE control button BSE** ratio selection box

a. Signal Select box

選擇全螢幕和小螢幕或雙螢幕時的 A 畫面模式的影像信號。

- b. Right half image signal box 選擇雙螢幕時的 B 畫面模式和 Split/Dual mag.模式右半邊的影像信號。
- c. Signal addition indicator

在雙螢幕模式下的 signal select 區選擇二個信號相加。 當你按下左側指示器時,它會變綠色,且此二個混合的信號會顯示在左側 A 畫 面,當你按下右側指示器時,則混合的信號是會顯示在右側 B 畫面的。 此功能是在雙螢幕模式下才有效的。

d. SE Detector Selection

S-4800 SEM 有 Upper 和 Lower 二個檢知器,它們各有不同的特性和不同的 影像信息結果,此二個檢知器的混和信號也是有效的。

- 點 Mix/Upper/Lower 來選擇信號模式。
- e. Signal Control tools

包含在 Upper 檢知器輸出信號的 SE 和 BSE 比例是在此工具列可被控制 的。

- 當 SE 被圈選,則只觀察到純 SE 信號的影像。
- 當 BSE 被圈選, BSE 信號量是可被 BSE ratio selection(比例選擇區)來控制 的。

本文件之內容為國立台灣大學奈米機電系統研究中心專有之財產,非經書面許可,請勿複製或轉換成其他任何形式 使用。

The information contained in this document is the exclusive property of the NTU Nano-Electro-Mechanical-Systems Research Center. Neither this document nor any part may be reproduced or transmitted in any form or by any means without prior permission in writing.

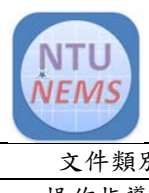

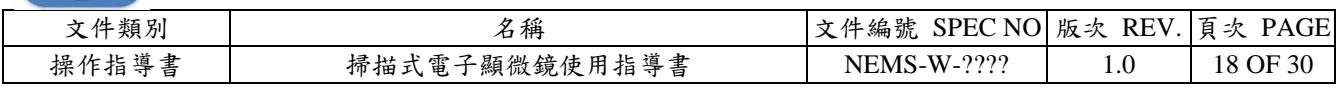

比例的選擇可從選擇區箭頭拉下的細項來設定,低角度的 BSE 偵測範圍在 LA0 到 LA100,數目愈大,則大量的 SE 信號將被抑制,而 BSE 的影像信 號會較明顯。H.A 則針對高角度的 BSE 信號。

f. GW BSE Control button (option)

開啟此對話視窗來使用 GW 型的 BSE 檢知器。(附加此檢知器才有效)

# B. **OPE CONDITION** 區塊

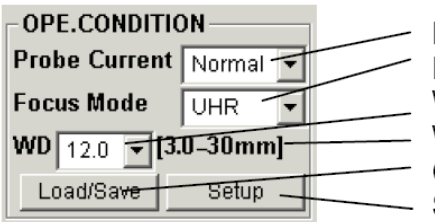

Probe Current mode selection box Focus mode selection box WD(Working distance) set / indicate box WD range indication Condition Load / Save button Setup button

- a. Probe Current mode selection 選擇 Normal 是應用於較優的解析度分析;而 High 則是應用於需要較大的探 針電流
- b. Focus mode selection 可選擇 UHR 或 HR,在 UHR 模式下,全段的工作距離是有效的;而 HR 在模 式下,短的工作距離範圍是被限制的,而長工作距離是較容易使用的。
- c. WD(Working distance)set/indicate box

當一工作距離是由箭號拉出的細目來設定時,對焦點即被特定於此工作距離; 此區亦會顯示成目前以手動調對焦鈕時其對焦長度的變化值。

- d. WD range indication 工作距離的可設定範圍是依目前的分析模式或加速電壓的不同而有不同的限 制。
- e. Condition Load/Save button 儲存目前的 Column 分析條件或是載入先前已被儲存的條件。
- f. Setup button 開啟 Setup 對話視窗內 Column 表以詳細的設定 Column 條件。

本文件之內容為國立台灣大學奈米機電系統研究中心專有之財產,非經書面許可,請勿複製或轉換成其他任何形式 使用。

The information contained in this document is the exclusive property of the NTU Nano-Electro-Mechanical-Systems Research Center. Neither this document nor any part may be reproduced or transmitted in any form or by any means without prior permission in writing.

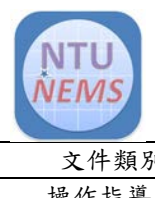

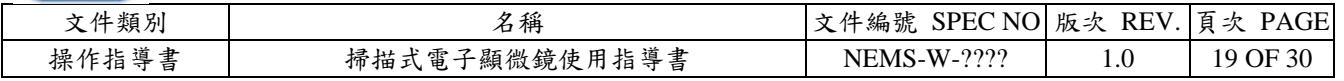

# C. R. ROTATION 區塊

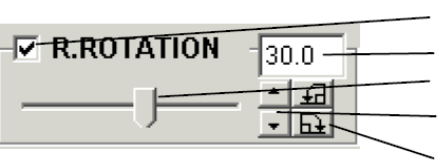

Rotation ON/OFF check box Rotation angle set and indication box Angle adjust slider Angle adjust button 90° step rotate button

欲啟動 raster rotation 影像旋轉功能,則勾選此 R.ROTATION 區。

旋轉角度的設定可用視窗的滑桿或角度調整鈕,或一次 90°旋轉鈕來設定。

# D. SCAN MOED 區塊

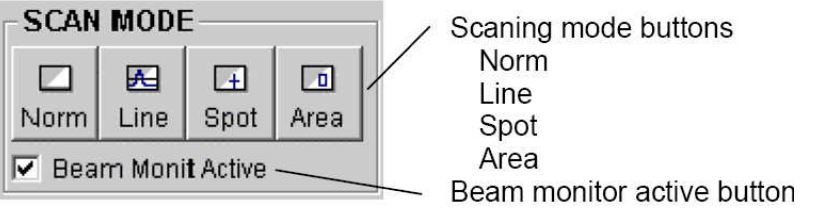

a. Normal

一般影像觀察模式。

b. Line

在觀察的影像上顯示一條水平線,此線為信號強度的特性線。

c. Spot

停止影像掃描後並將電子束定位在影像的特定一點上。用於 X-RAY 分析時的 點分析用。

d. Area

讓電子束在影像上的某一區域上掃描,用於 X-RAY 分析時的面分析用。此有 一優點是因它允許一個面積平均的光譜當作光束掃描一特定面積是遠大於光 束的點,另一優點是它比傳統的點分析模式還能降低樣品的污染性。

e. Beam monitor active

勾選此區可啟動電子束監測功能。

本文件之內容為國立台灣大學奈米機電系統研究中心專有之財產,非經書面許可,請勿複製或轉換成其他任何形式 使用。

The information contained in this document is the exclusive property of the NTU Nano-Electro-Mechanical-Systems Research Center. Neither this document nor any part may be reproduced or transmitted in any form or by any means without prior permission in writing.

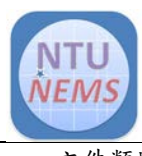

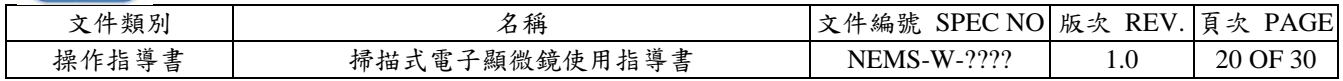

# E. SCAN SIZE 區塊

a. Full:全畫面模式 掃描影像全部顯示螢幕桌面上。

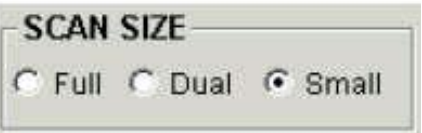

- b. Dual:雙畫面模式 螢幕上顯示二個影像畫面,此是用於同時觀察二個不同信號的影像或是用於 影像套色的觀察。
- c. Small:小畫面模式 掃描影像顯示於螢幕上約只佔桌面的一半。 快速掃描的架構下或是某些狀況下,此螢幕模式顯示的影像畫質較好。

#### **Utility Page**

A. **DATA ENTRY** 區塊

在掃描影像上標記文字、圖案、長度,Utility 欄位,共 12 種標記,選擇標記後按 Clear 可清除。

#### B. **SIGNAL PROCESSING** 區塊

引用即時數位影像處理到掃描影像上

a. Processing selection box

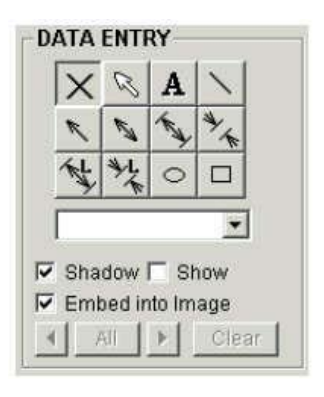

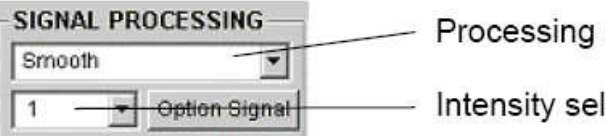

Processing selection box

Intensity selection box

\* Smooth:

引用像素平均化的濾波方式,來減低像雪花的雜訊,尤其當高倍影像時,假 如電子束尺寸較像素尺寸大時,此方式更有效,至於在低倍時,影像有微細 結構者,可能會發生影像的尖銳度降低。有二種處理強度可選擇。

\* Sharp

增加掃描影像的尖銳度。有二種處理強度可選擇。

本文件之內容為國立台灣大學奈米機電系統研究中心專有之財產,非經書面許可,請勿複製或轉換成其他任何形式 使用。

The information contained in this document is the exclusive property of the NTU Nano-Electro-Mechanical-Systems Research Center. Neither this document nor any part may be reproduced or transmitted in any form or by any means without prior permission in writing.

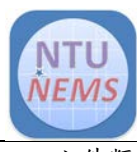

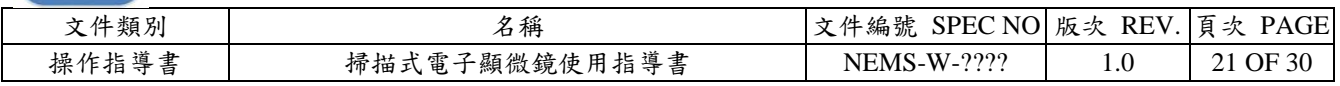

此功能有可能會當原始影像含有較多的雪花雜訊時,相對地更提高雪花雜 訊。

- \* Edge Enhance:纇似於 Sharp 但方式更強烈。
- \* Invert:顏色對調,影像結果黑白相反。
- $*$  Gamma:Gamma 方式修正, -5 到+5 可選擇。
- b. Intensity selection box

選擇信號處理方式的強弱

c. Option Signal

開啟 Opt Signal Processing 對話視窗,用於對附加檢知器的類比信號作處理。 注意:此信號處理的方式是不被引用到直接照相功能的取圖方式。此信號處 理方式也不能應用於雙畫面模式。處理完後的影像是可以由 SEM Data Manager 資料庫來儲存的。

## C. **TILT COMPENSATION** 區塊

樣品傾斜時會導致不易對焦和傾斜方向的倍率改變。 傾斜補償功能即用於修正此二種現象。

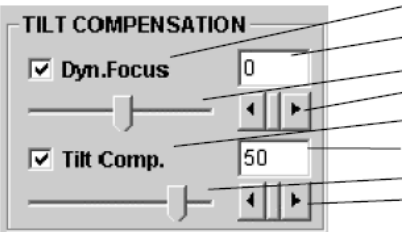

- Dynamic focus check box - Dynamic focus set / indication box Dynamic focus adjust slider - Dynamic focus adjust button - Tilt-magnification compensation check box Tilt-magnification compensation set / indication box Tilt-magnification compensation adjust slider - Tilt-magnification compensation adjust button

a. Dynamic focus

動態對焦掃描此焦點長度與掃描位置連結,當樣品被傾斜時,其能被對焦清 楚的區域變小(尤其是在低倍率和在短的工作距離時),動態對焦的功能,即是 可以使你在全部欲看的區域皆能清楚對焦。

b. Tilt compensation

本文件之內容為國立台灣大學奈米機電系統研究中心專有之財產,非經書面許可,請勿複製或轉換成其他任何形式 使用。

The information contained in this document is the exclusive property of the NTU Nano-Electro-Mechanical-Systems Research Center. Neither this document nor any part may be reproduced or transmitted in any form or by any means without prior permission in writing.

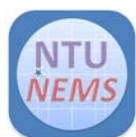

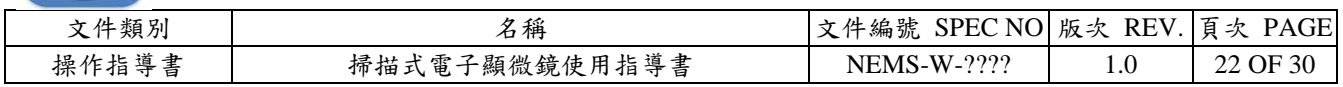

當樣品被傾斜時,沿著傾斜方向的倍率是會比非傾斜方向時還低,這種結果 會造成影像在傾斜方向收縮。這現象可以用此功能讓所有方向的影像皆獲得 修正。

## D. **COLOR MIXING** 區塊

此 Color Mixing 的模式是顯示出一顏色混合的影像,三種顏色(红、綠或藍)其中 任一個可被配置成二個影像信號在 A(左)和 B(右)螢幕書面上,顯示成一混合色的 影像。

此功能只在雙畫面模式下有效,而混合後之影像是 顯示在 B(右)螢幕。

為顯示一混合色的影像,可勾選 COLOR MIXING 區和配置 A 或 B(或 OFF)讓此三種顏色能適當的

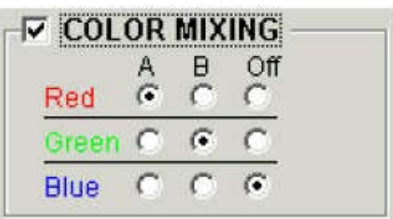

被選配,例如假設 A 信號是 SE, B 信號是 BSE, 如果是 A 被配置 Blue, 而 B 是 Red 與 Green 混合,那麼 SE 信號的影像是呈藍色(Blue),而 BSE 信號的影像是 呈黃色(Yellow),如欲回復標準的黑白影像模式,則取消此 COLOR MIXING 的勾 選。混色後的影像是可被儲存在 24bit 的影像檔中,選擇 Record A/B 中的 B 鈕來 儲存影像。

記憶或直接的照相方式是無法記錄混色的影像。

## E. Scrollbar and Area Maker 區塊

當 Show Scrollbar 功能被勾選時, 捲軸式的表列 如 Stigma, Brightness 和 Contrast 是會在掃描影 像的四週出現。

**▽** Show Scrollbar **▽** Show Area Marker

當 Show Area Maker 功能被勾選時,在掃描影像中心會出現一切割劃面的十字 號。

<span id="page-21-1"></span><span id="page-21-0"></span>8.3 影像拍攝

8.3.1拍攝條件設定

(1) 樣品

本文件之內容為國立台灣大學奈米機電系統研究中心專有之財產,非經書面許可,請勿複製或轉換成其他任何形式 使用。

The information contained in this document is the exclusive property of the NTU Nano-Electro-Mechanical-Systems Research Center. Neither this document nor any part may be reproduced or transmitted in any form or by any means without prior permission in writing.

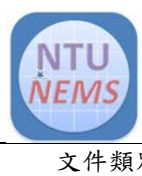

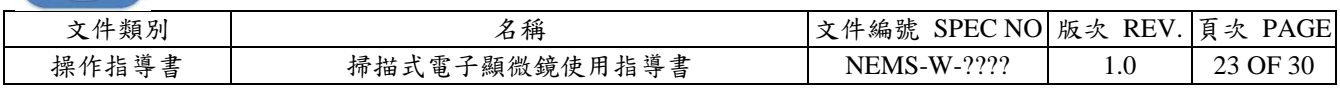

選擇【1】樣品的大小,【2】樣品高度和【3】選擇使用的偵測器(如果沒使用偵測 則不用選擇)。

- A. 按下 STAGE 設定頁中的 Set,樣品的大小/偵測器對話視窗將打開。
- B. 請在此選擇樣品的大小。當樣品座的高度等於標準高度計量器時,選擇 Standard。當樣品座的高度高於標準高度計量器,可設定樣品高度補償值。
- C. 當放入背向散射電子偵測器,BSE(YAG)或 BSE(GW),於操作位置裡,請選 擇符合的偵測器。

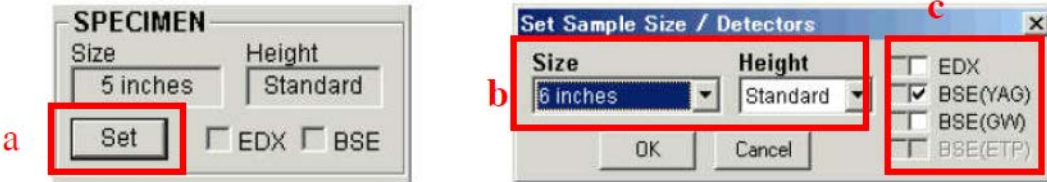

注意:

- A. 確定所設定的樣品大小、高度和偵測器對機台設備是安全的,以保護樣品。
- B. 請確定實行 6.3 的檢查,HOME 位置的設定(樣品交換位置)。
- C. 對於馬達基座而言,只有在 HOME 位置才能做樣品的設定。
- (2) 掃描模式
	- A. 確定操作視窗上的 Run/Freeze 鈕顯示 Run(在 SEM 螢幕的左上角)

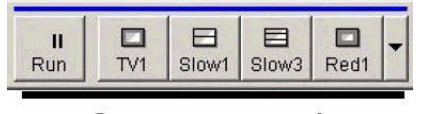

Scan control

- B. 確定操作視窗上的 Scan Speed 中 TV 或 Fast 被選擇。被選擇的掃描速度會以 藍色點指出。你可以選擇掃描速度上的任一鈕。
- C. RUN/FREEZE 可切換掃描/暫停模式,FREEZE 暫停時,內閥門會擋住電流, 不會打在樣品上。
- D. TV1 為一般觀察用, Slow1、Slow3 為慢掃描, Red1 為小視窗觀察。
- E. ABC 為自動調整對比與亮度,AFC 為自動聚焦

本文件之內容為國立台灣大學奈米機電系統研究中心專有之財產,非經書面許可,請勿複製或轉換成其他任何形式 使用。

The information contained in this document is the exclusive property of the NTU Nano-Electro-Mechanical-Systems Research Center. Neither this document nor any part may be reproduced or transmitted in any form or by any means without prior permission in writing.

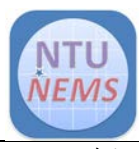

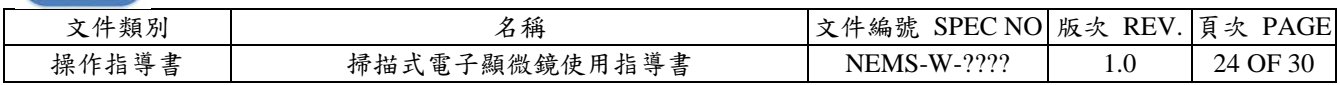

- (3) 加速電壓,發射電流
	- A. 檢查加速電壓:

確定加速電壓顯示 ON 鈕是紅色。

B. 設定加速電壓/發射電流:

按下加速電壓顯示列以打開 HV 設定對話視窗,並分別設定加速電壓和發射

電流為 5kV 和 10μA。

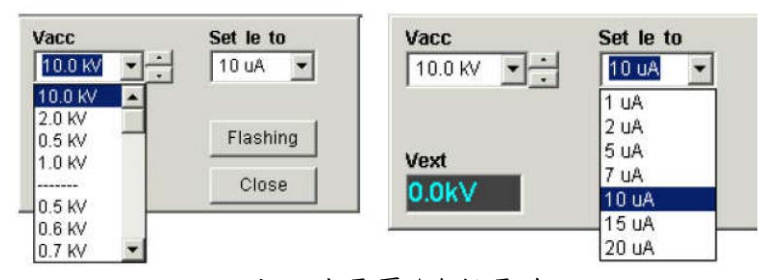

設定加速電壓/發射電流

\* 若使用中**Ie**降低,按**SET**回復**Ie**值

(4) 觀察條件

在 SEM 設定頁上的 OPE-CONDITION 光電子條件部 分,利用 Probe Current、FocusMode 和 WD 的下拉視窗 選擇 Normal、UHR 和 8.0mm。

- (5) 影像訊號
	- A. 在 SIGNAL SELECT 區域左上角的下拉視窗選擇 SE
	- B. 選擇 SE 偵測器中 Upper 和 SE

<span id="page-23-0"></span>8.3.2尋找目標區域

- A. 欲尋找幾百至幾千倍的低倍率觀察視野,可使用 Low Mag Mode。
- B. 當尋找的區域影像模糊不清時,可先找到一個相對大的物體或結構先做粗略 的調整(當觀察的樣品是平坦的時,則可利用基座邊緣或導電膠)。

 $*$ 用 IMAGE SHIFT 移動(細調,燈絲移動),右上角黑底視窗有標示移動範圍,點 黑底視窗可回歸原點。

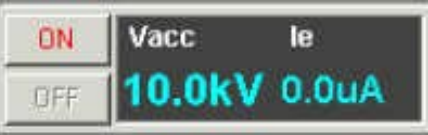

OPE.CONDITION **Probe Current Normal Focus Mode** UHR WD  $\boxed{12.0}$  v [1.0-3.0mm] Load/Save Setup

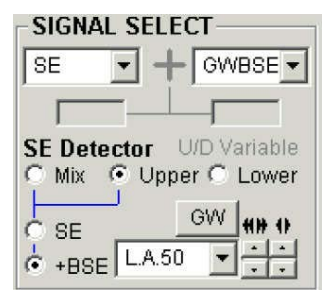

本文件之內容為國立台灣大學奈米機電系統研究中心專有之財產,非經書面許可,請勿複製或轉換成其他任何形式 使用。

The information contained in this document is the exclusive property of the NTU Nano-Electro-Mechanical-Systems Research Center. Neither this document nor any part may be reproduced or transmitted in any form or by any means without prior permission in writing.

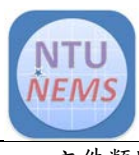

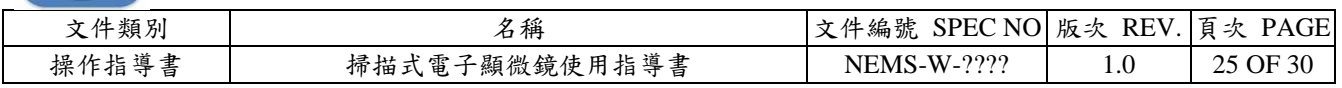

<span id="page-24-0"></span>8.3.3聚焦(Focus)、像差(Stigma)、Aperture Alignment 調整

在找到目標區域後,執行最後的聚焦以得到高倍率的觀察。基本上,聚焦的完成必須 重複的執行以下的循環操作:Focus -> Apt.Align -> Focus ->Stigma X/Y -> Focus 2 至 3 次以達到高倍率操作。當倍率超過100kx,必須使用微調(Fine)來聚焦。

(1) 聚焦(Focus)

藉著順時針轉動操作介面上的轉鈕,聚焦點將會落在較高的點(樣品中較高的平面); 而當逆時針轉動轉鈕時,聚焦點將落在較低的點(樣品中較低的平面)。當在每次操 作前的聚焦,必須尋找聚焦中點。每次調整前必須做聚焦調整。

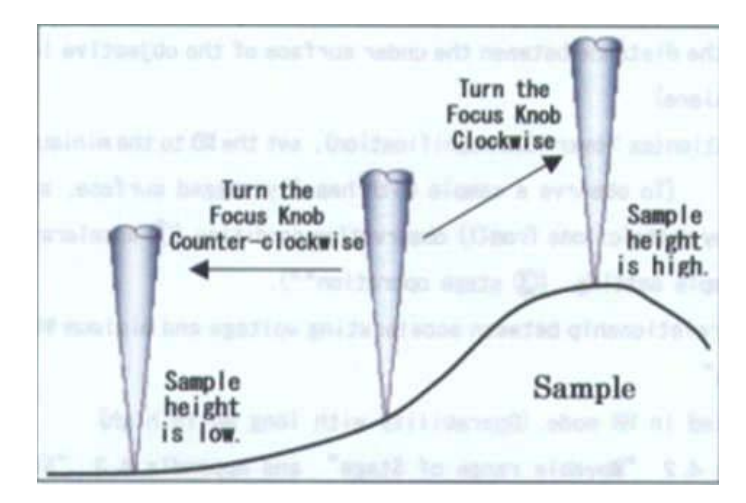

聚焦轉鈕和聚焦高度的移動

(2) Aperture Alignment 光圈調整

當調整 focus 時,若圖形會移動,請執行此動作,調整電子束路徑在物鏡的中央。

- A. 按下 Align,開始光圈調整,調整視窗會自動打開,SEM 影像會週期性晃動
- B. 在調整視窗上移動游標(可使用操作面板上的 STIGMA/ALIGNMENT 轉鈕)。 影像移動大小和方向會改變,將移動降至最小。
- C. 按 CLOSE 或 Align 完成光圈調整。

本文件之內容為國立台灣大學奈米機電系統研究中心專有之財產,非經書面許可,請勿複製或轉換成其他任何形式 使用。

The information contained in this document is the exclusive property of the NTU Nano-Electro-Mechanical-Systems Research Center. Neither this document nor any part may be reproduced or transmitted in any form or by any means without prior permission in writing.

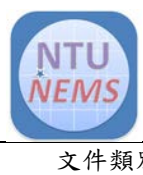

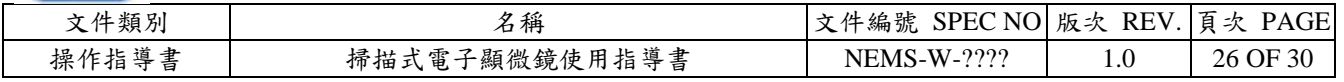

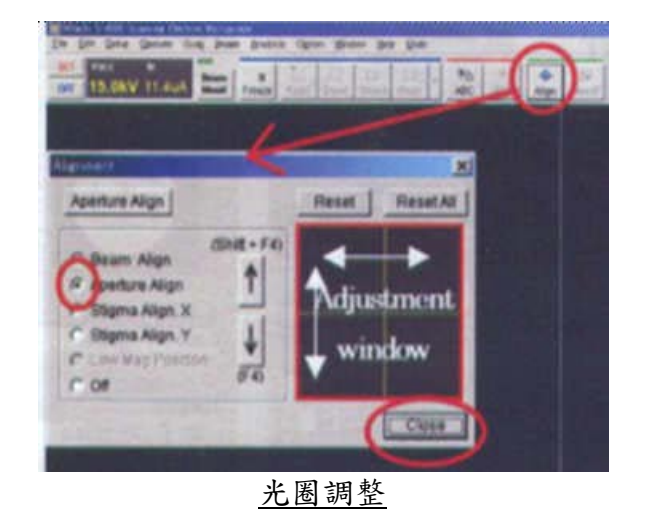

(3) 像差(Stigma X/Y) Stigma X/Y 是當在聚焦調整時,影像模糊並隨著一方向或轉 90 度另一方向拉長時, 可以調整。

- A. 像差發生時,調整 Focus,物體形狀會變形
- B. 調整 Focus,尋找影像未變形的點,再調整像差
- C. 先調整單一方向的像差旋鈕,調到清楚,再調整另一方向的像差旋鈕
- D. 放大倍率,若還是有變形,再進行像差調整

<span id="page-25-0"></span>8.3.4影像擷取與儲存

(1) 影像擷取

Capture 是 S-4800 影像擷取視窗上一種暫時儲存圖片的操作(緩衝記憶)。所擷取 的影像,可以做影印、CD 量測操作,並可以儲存到硬碟中。擷取的影像資料將 隨著你關閉 S-4800 而自動刪除掉,請將影像資料儲存於硬碟或其他記憶裝置。

- (a) 由 8.3.3 步驟調整影像到清晰,並找到欲拍攝區域。
- (b) 調整倍率、亮度和對比(可按下 ABC 作自動亮度對比)。
- (c) 設定掃描速度 SLOW 1 至 4。
- (d) 按下 1280, 等 40秒, 開始擷取圖片。
- (e) 擷取視窗會自動打開, 擷取的影像將會顯示。

本文件之內容為國立台灣大學奈米機電系統研究中心專有之財產,非經書面許可,請勿複製或轉換成其他任何形式 使用。

The information contained in this document is the exclusive property of the NTU Nano-Electro-Mechanical-Systems Research Center. Neither this document nor any part may be reproduced or transmitted in any form or by any means without prior permission in writing.

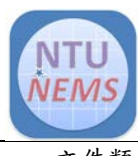

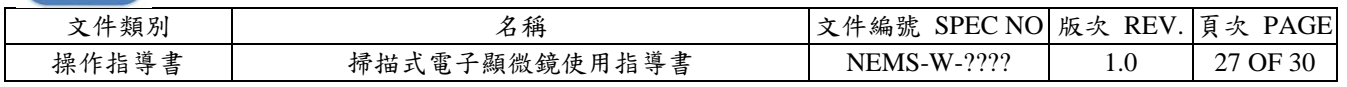

(f) 擷取之影像會顯示在螢幕下方,可放 16 張。

(g) 點選擷取的影像,再按 MOVE ,可自動找回該影像位置 。

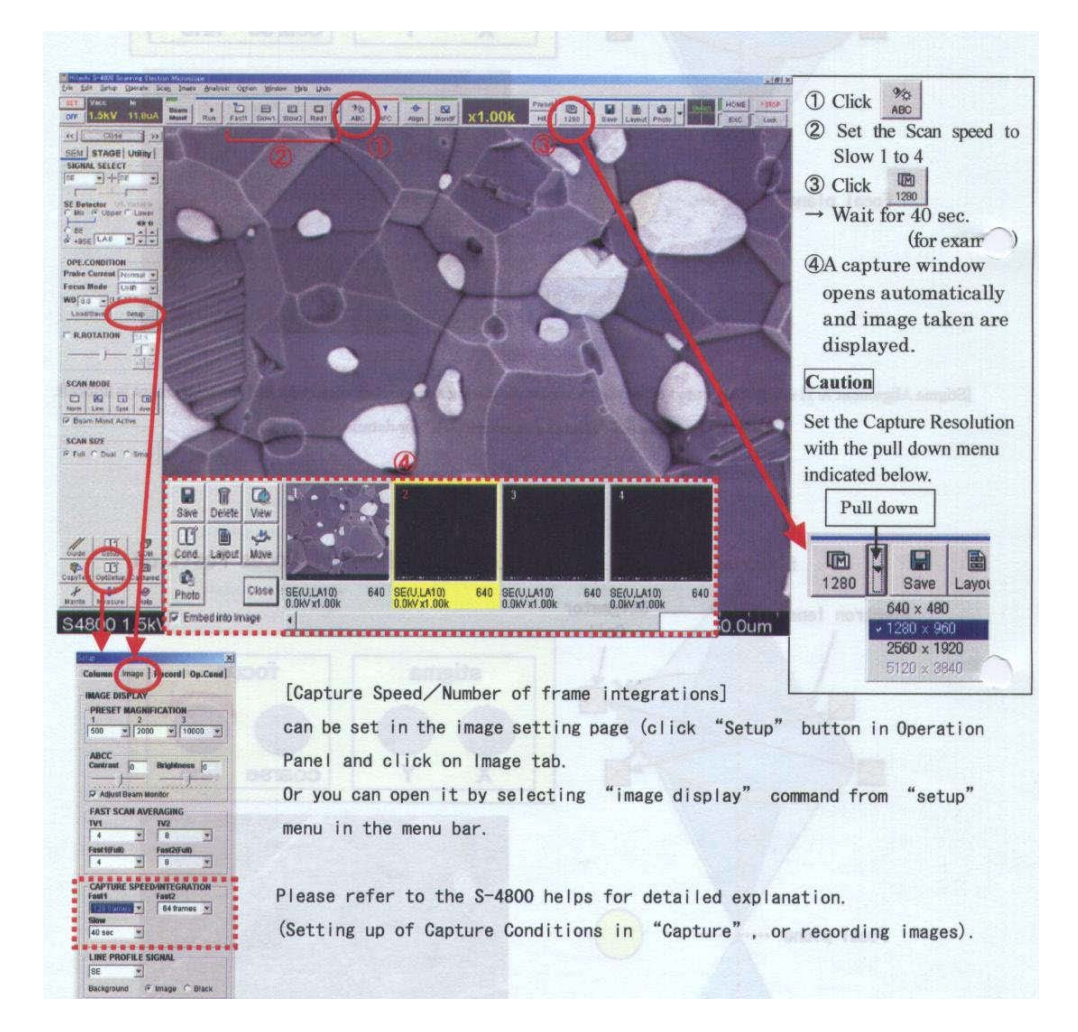

#### 注意:

利用上圖指示的下拉選項可以設定擷取的解析度。

## 擷取速度**/**積分畫面數 **Number of frame integrations**:

可以在影像設定頁中設定,按下操作視窗上的 Setup 鈕並按下 Image 選項。

或是從選擇選項列中的 Setup 選項,選擇 Image Display 來打開它。

本文件之內容為國立台灣大學奈米機電系統研究中心專有之財產,非經書面許可,請勿複製或轉換成其他任何形式 使用。

The information contained in this document is the exclusive property of the NTU Nano-Electro-Mechanical-Systems Research Center. Neither this document nor any part may be reproduced or transmitted in any form or by any means without prior permission in writing.

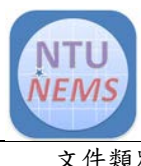

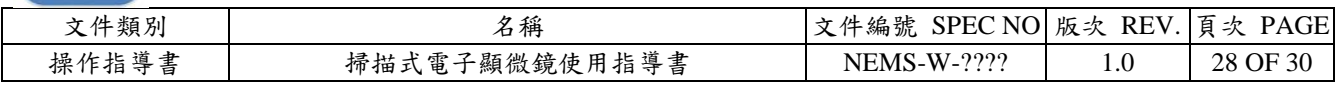

(2) 影像儲存

可藉著 Direct photographing 中的暫時記憶或 Capture 到硬碟或其他裝置。

- (a) 按下在擷取視窗上的小圖(Image frame 變為黃色)
- (b) 按下 Save(對話視窗將打開)
- (c) 輸入檔案名
- (d) 按下 Save

注意:儲存影像解析度=擷取影像解析度。利用 Data Entry 功能來同時儲存重疊的文字 和圖形,而利用 CD-Measurement 功能的量測值只能用 Direct Save 功能來儲存。

- <span id="page-27-0"></span>8.3.5完成操作
	- 1. 關閉高壓電:按下 HV Display 左邊的 OFF, 電子槍閥門將會自動關閉。
	- 2. 確定 6.3 機台設定檢查項目都已調整回原位。
	- 3. 按照 7.5 (2)取出樣品
	- 4. 關閉視窗和關閉顯示
		- (1) 按下標題列上的 x 或選擇 File 中的 Exit, 將帶出離開的對話視窗。
		- (2) 按下 OK 以關閉 S-4800 SEM 的主視窗。

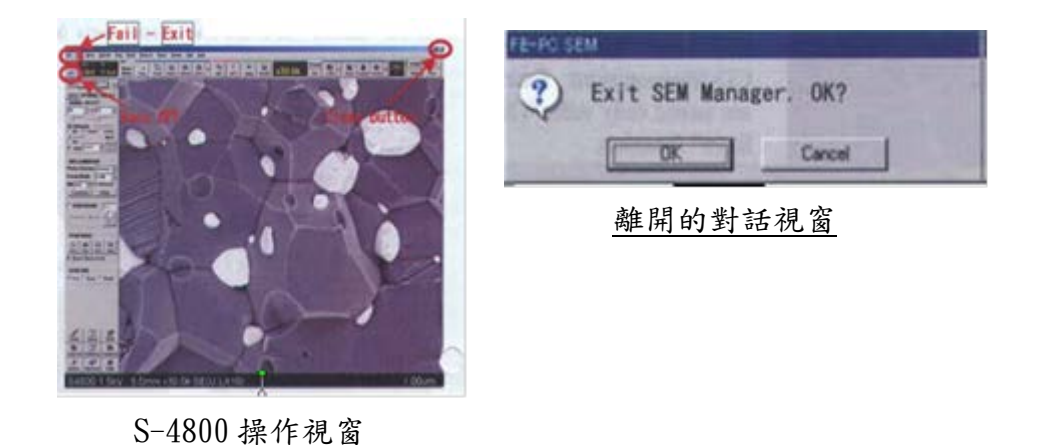

本文件之內容為國立台灣大學奈米機電系統研究中心專有之財產,非經書面許可,請勿複製或轉換成其他任何形式 使用。

The information contained in this document is the exclusive property of the NTU Nano-Electro-Mechanical-Systems Research Center. Neither this document nor any part may be reproduced or transmitted in any form or by any means without prior permission in writing.

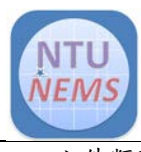

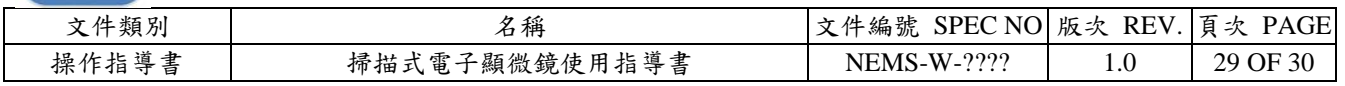

## <span id="page-28-0"></span>9.0 存取檔案

1. 在電腦桌面點選燒錄軟體 Creator Basic。

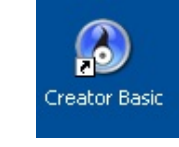

- 2. 打開軟體視窗後,選取 Data Disc(A)。
- 3. 切換到 Data Disc 頁面後,點選 Add Data(B),連到檔案存放路徑,並選取要存取之檔案。
- 4. 確認要存取的檔案都有進入窗框內,按下右下角圓形燒錄按鈕(B), 即開始燒錄。
- 5. 若使用的是內有其他檔案的複寫片,會出現對話窗(D),詢問是否將光碟片內檔案抹除,選 Yes。 \*此時原本光碟內檔案會被移除,若有重要檔案未備份,請選擇No。

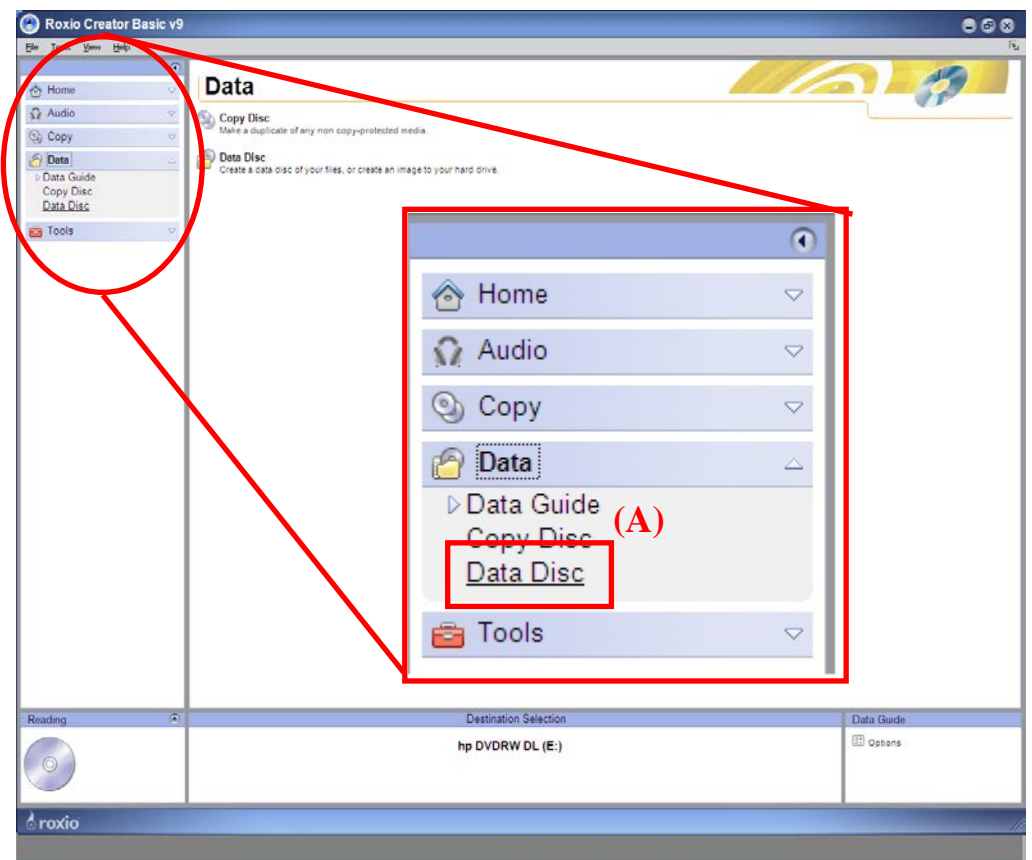

本文件之內容為國立台灣大學奈米機電系統研究中心專有之財產,非經書面許可,請勿複製或轉換成其他任何形式 使用。

The information contained in this document is the exclusive property of the NTU Nano-Electro-Mechanical-Systems Research Center. Neither this document nor any part may be reproduced or transmitted in any form or by any means without prior permission in writing.

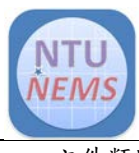

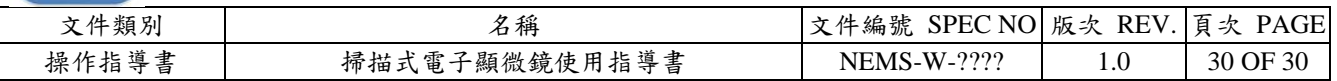

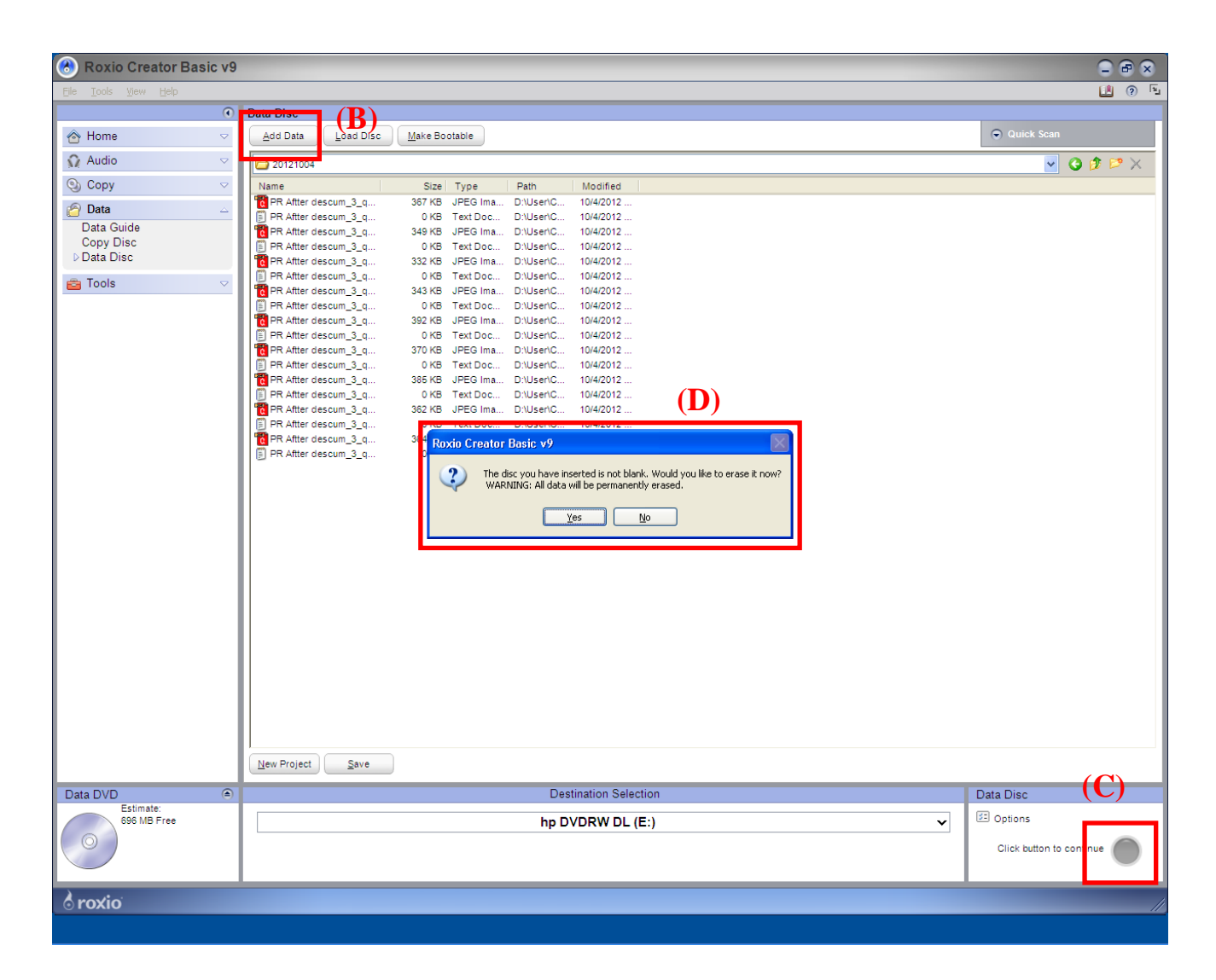

注意:本機台為避免電腦主機中毒,嚴禁使用隨身碟存取檔案,只可使用燒錄片。

本文件之內容為國立台灣大學奈米機電系統研究中心專有之財產,非經書面許可,請勿複製或轉換成其他任何形式 使用。

The information contained in this document is the exclusive property of the NTU Nano-Electro-Mechanical-Systems Research Center. Neither this document nor any part may be reproduced or transmitted in any form or by any means without prior permission in writing.